# **SCOPUS AUTHOR ID – HOW TO MERGE MULTIPLE IDs**

The [Scopus Author Identifier](https://service.elsevier.com/app/answers/detail/a_id/11212/supporthub/scopus/) assigns a unique number to groups of documents written by the same author via an algorithm that matches authorship based on a certain criteria.

Scopus author ID can be used for the following purposes:

- differentiates authors with common names
- collects an author's various names and adds these names under one author identifier
- connects with ORCID records
- uses as your research profile as it lists your publications available in Scopus
- analyses citations of your articles and h-index
- **It is advisable for the owner of the Scopus Author ID to perform the merging process because only you are the one who know which is your most preferred name/ID.**

## Let's get started and follow these steps…….

1. Search your name if you have an ID (or multiple IDs)

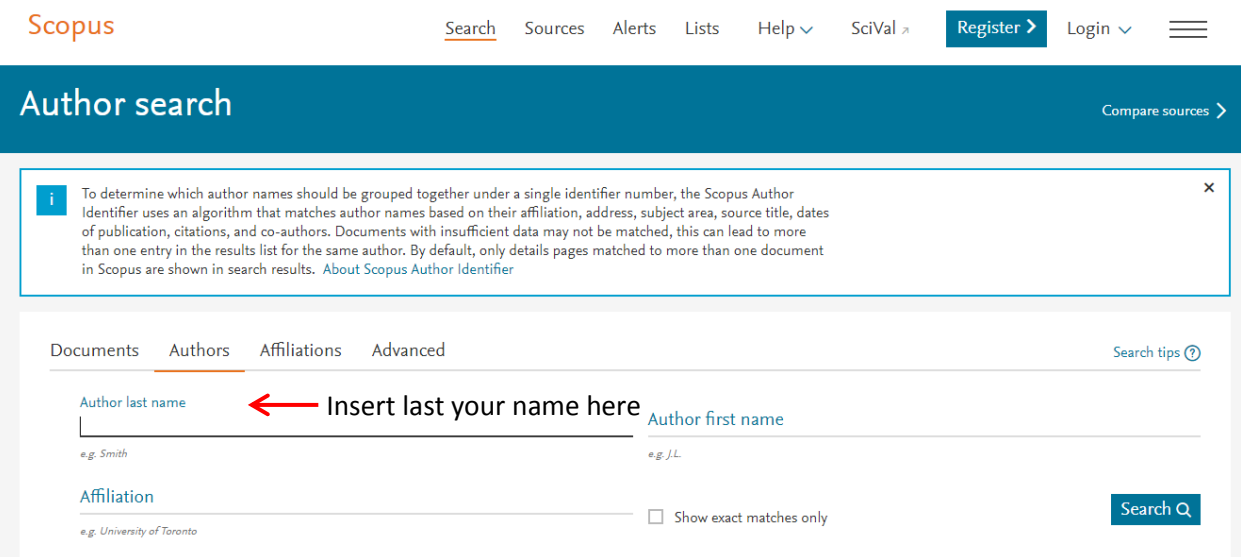

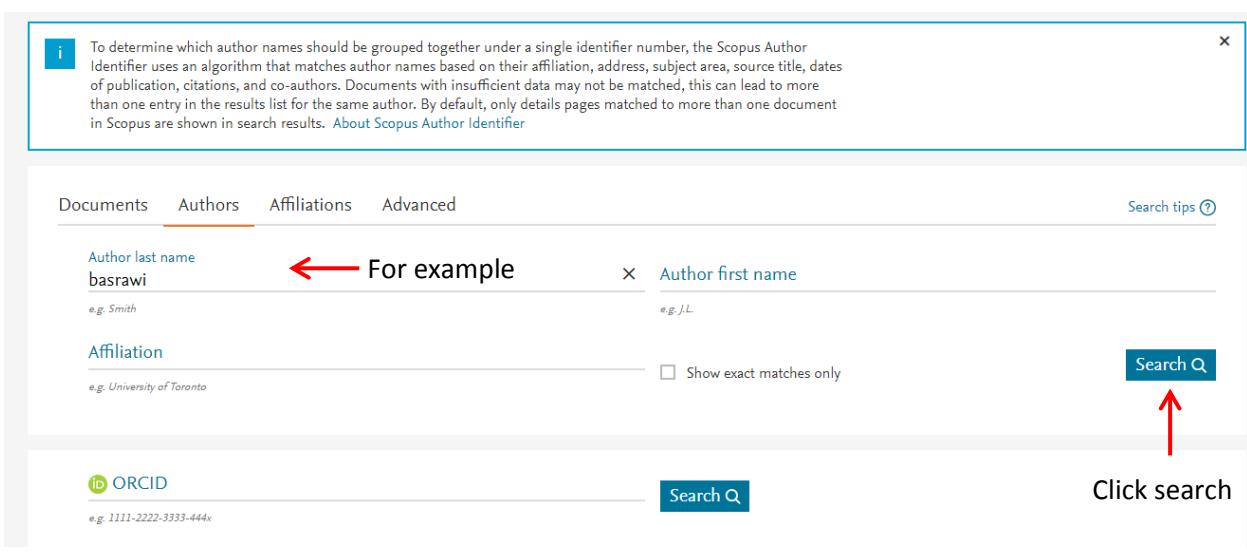

2. This is the output screen. As you can see, there are 9 author results.

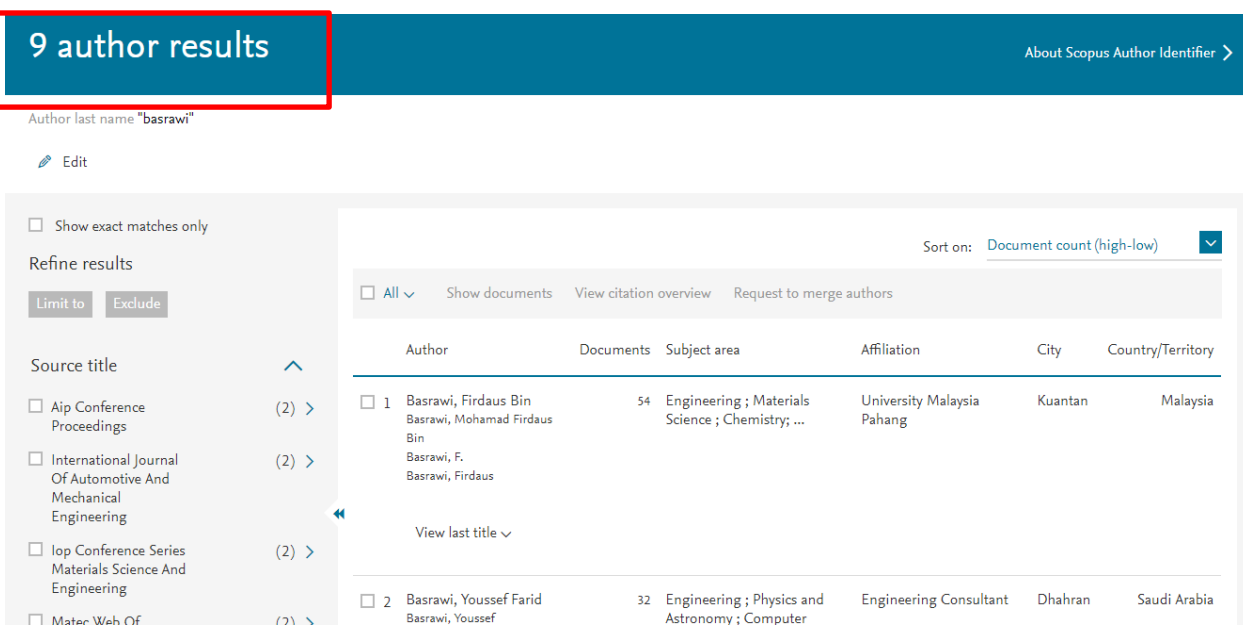

- 3. However, you can narrow down your search by adding affiliation information during your name search. All you have to do is;
	- i) Start over to search for your name
	- ii) Plus adding the affiliation and click search

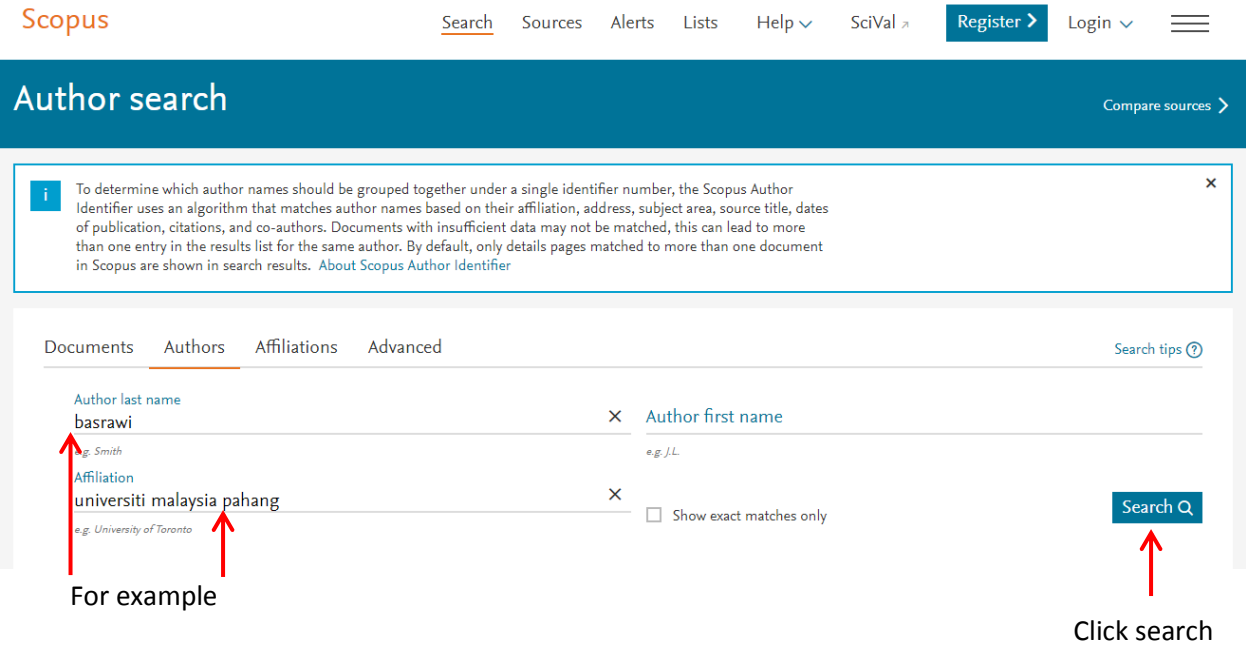

4. This is how the screen will appear. Now you can see the result search is lower than the previous. 9 author results turn to 3 author results.

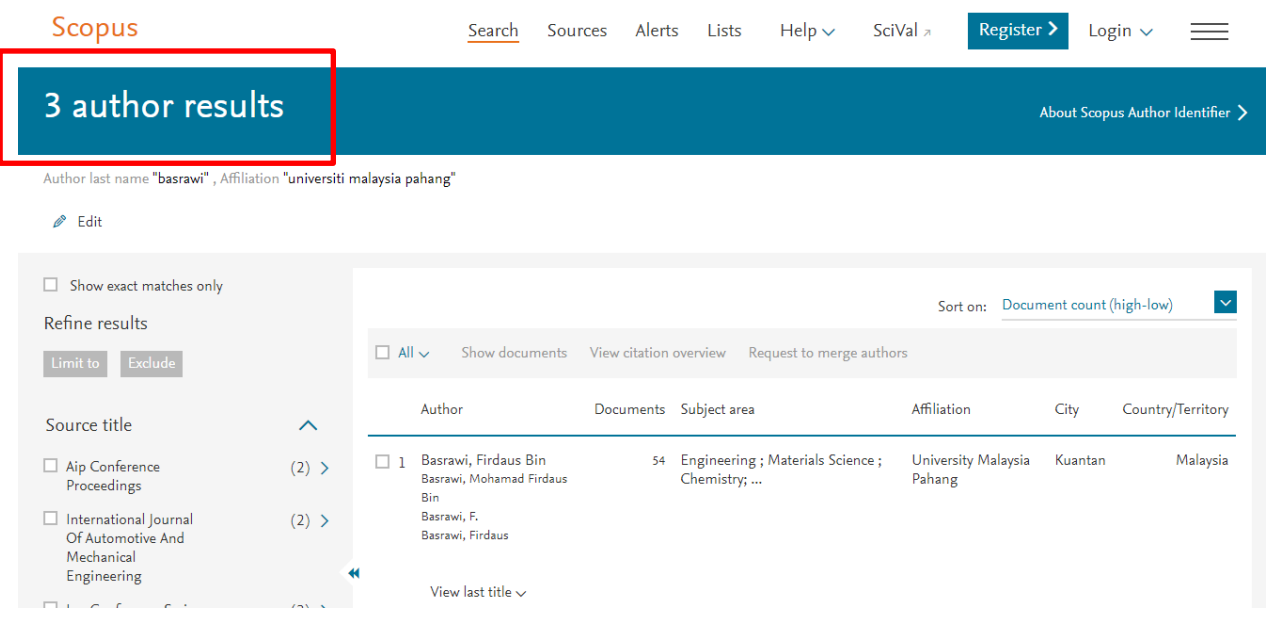

- 5. Click All to select or you can tick the box one by one
- 6. Then, click Request to merge authors

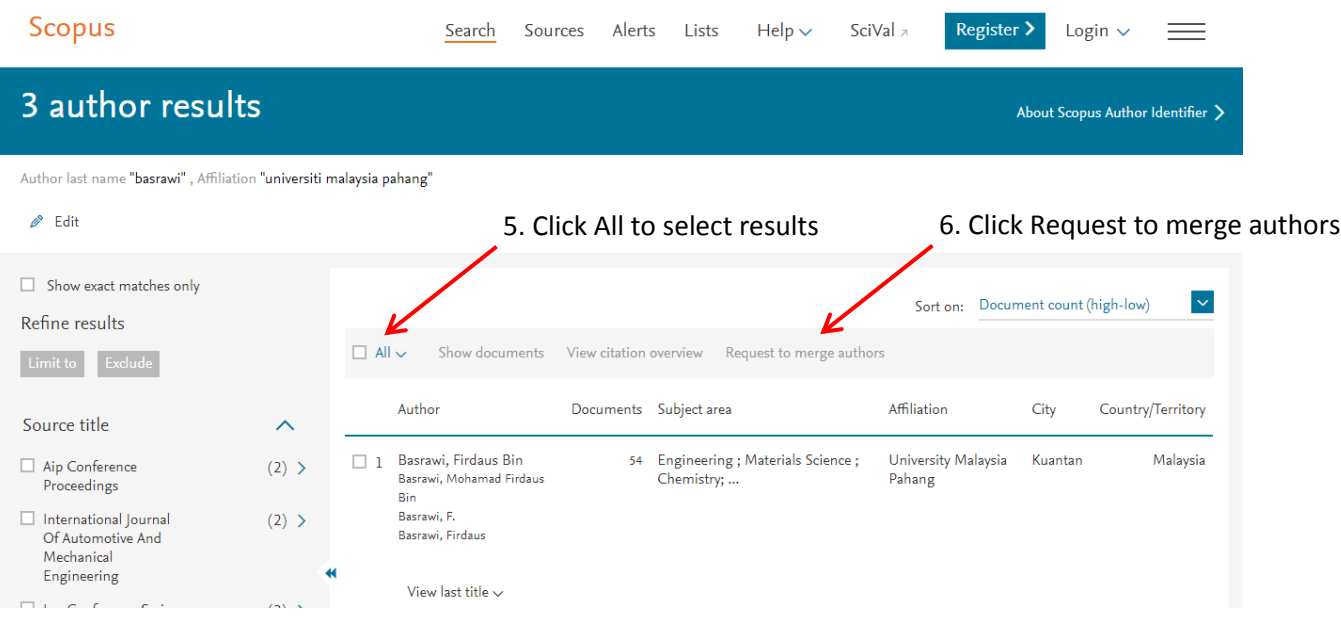

- 7. Pop notification saying "what will you be able to do" will appear.
- 8. But before you can proceed, you need to login into Scopus account. If you do not have any Scopus account, you are advised to get one.

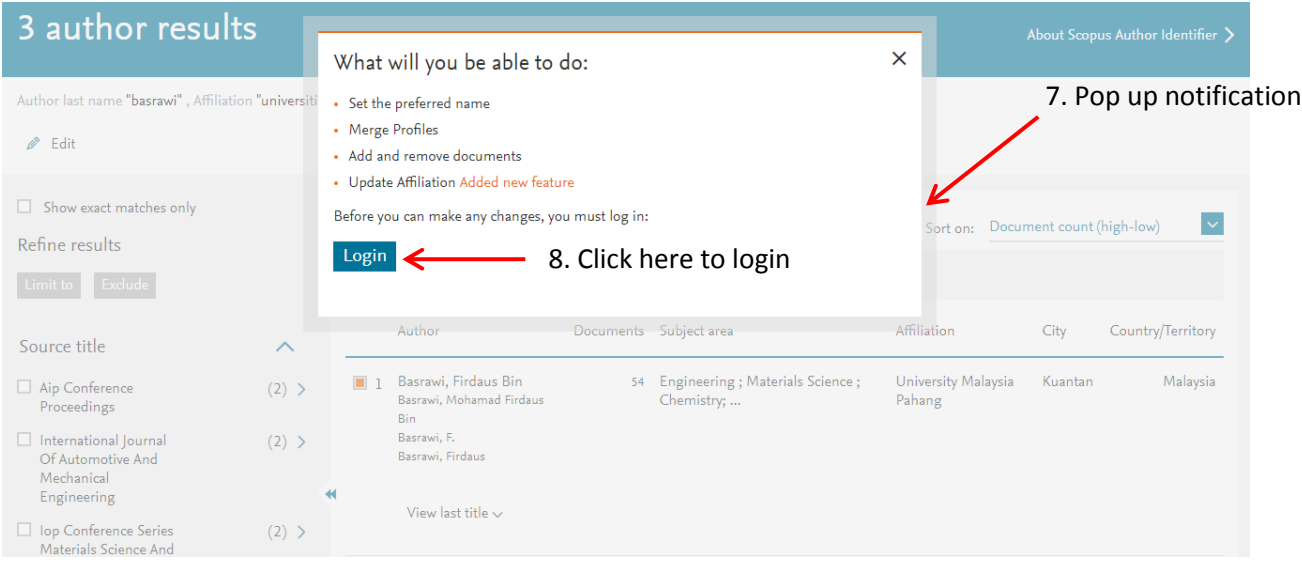

- 9. Fill up your name and password and click login
- 10. If you want to get Scopus account, click Register menu on your right hand side

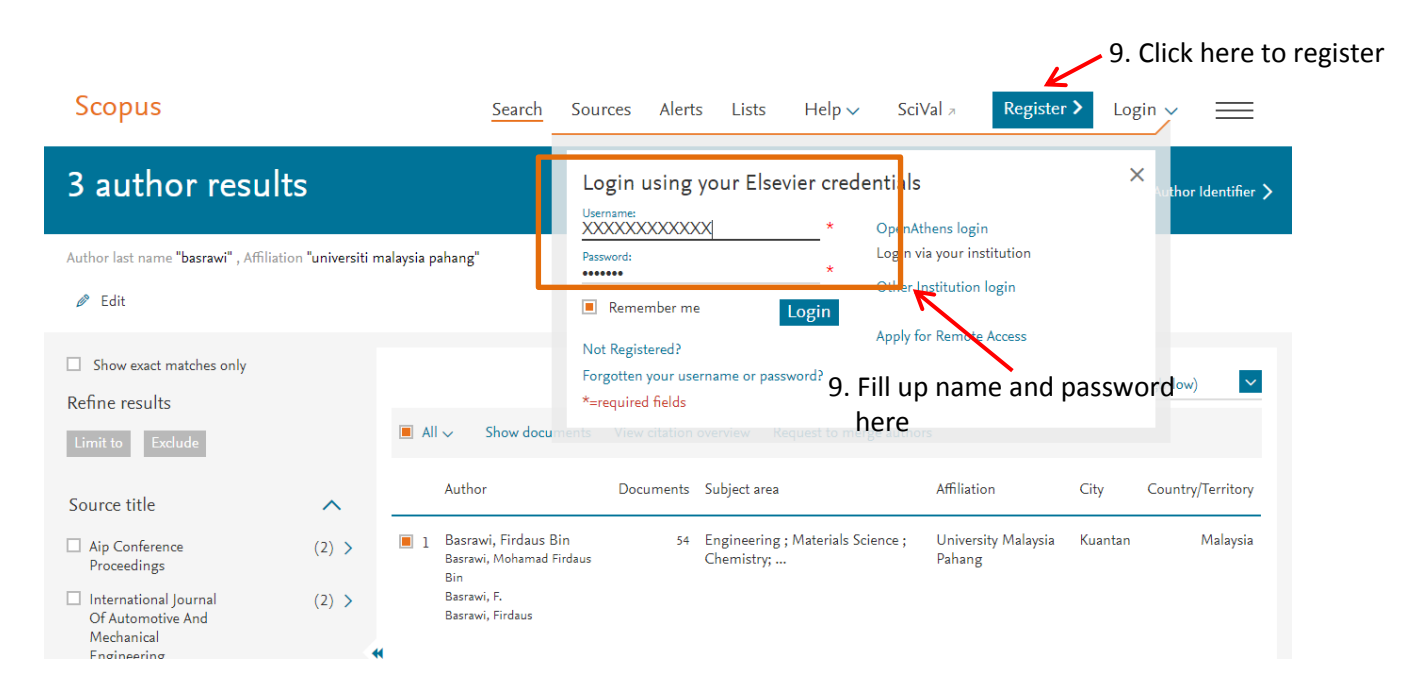

- 11. Screen after login
- 12. Click again on Request to merge authors

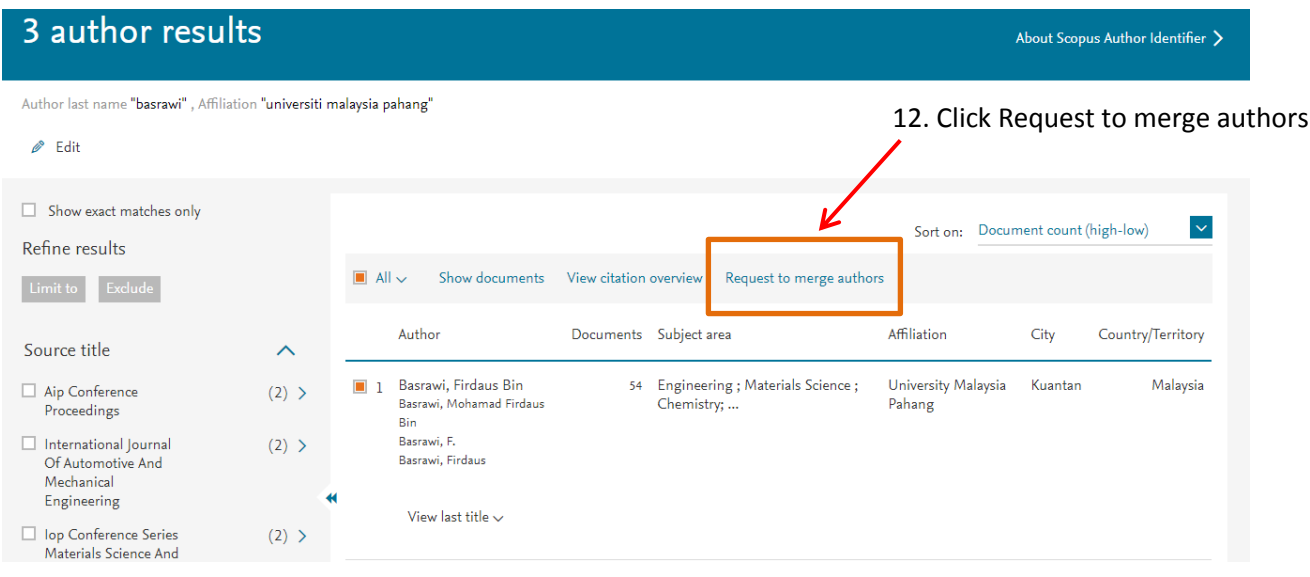

13. Pop notification saying what you can do appeared

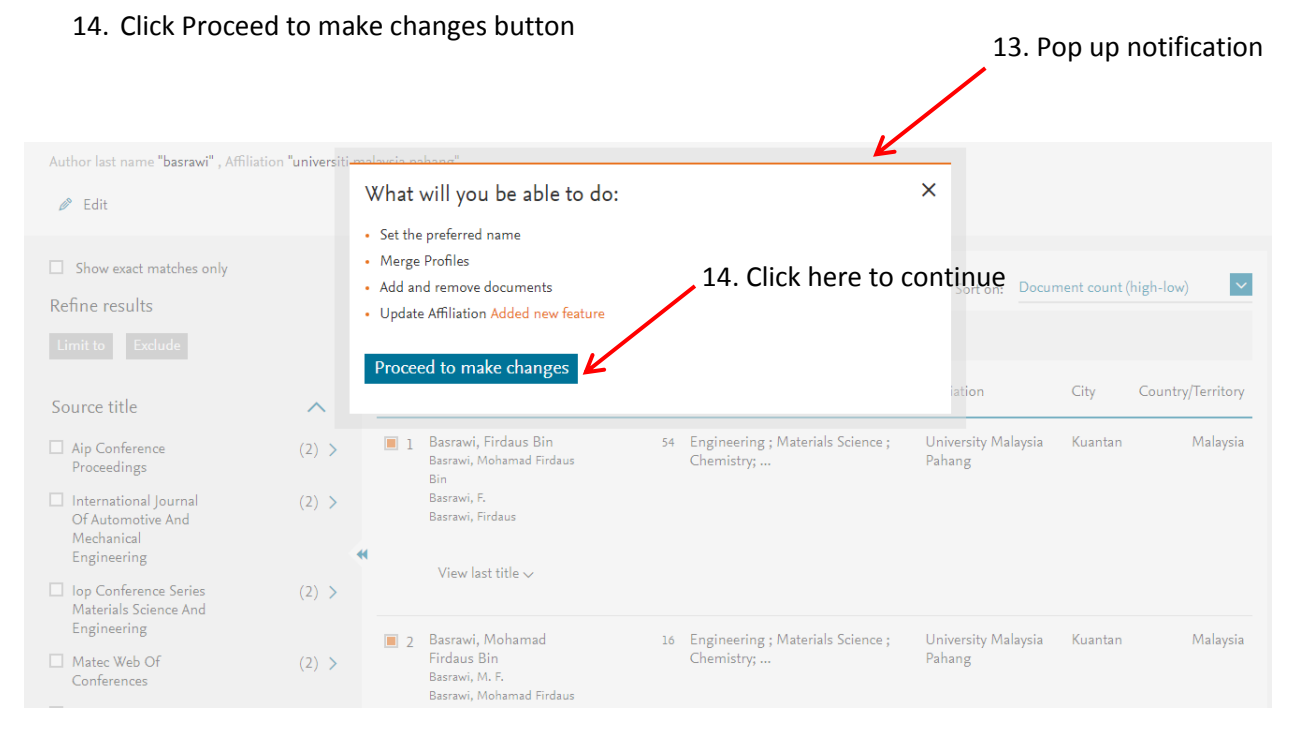

#### 15. Select your preferred name from drop down menu

#### 16. Click Continue

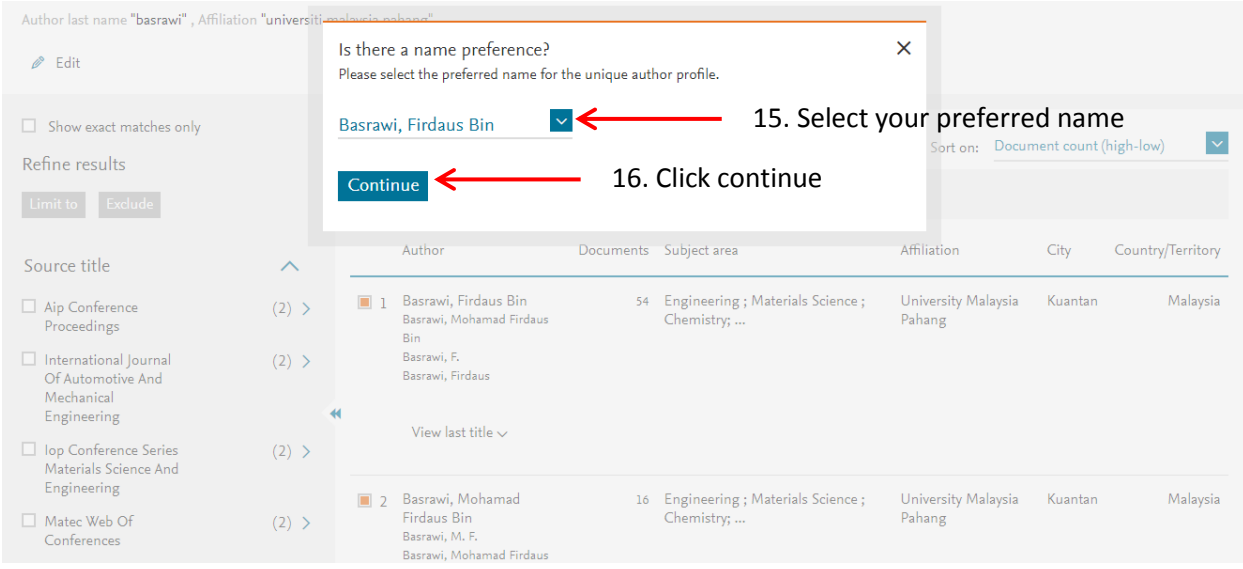

#### 17. Select option:

- i) If you are editing your own Scopus Author ID, then select  $1<sup>st</sup>$  option (Yes, this is my personal profile)
- ii) If you are editing on behalf of someone else, then select  $2^{nd}$  option (No. I'm submitting the request on behalf of someone else).

## **\*It is strongly recommended that the owner himself to perform the merging process**

#### 18. Then, Click Continue

## $1<sup>st</sup>$  option

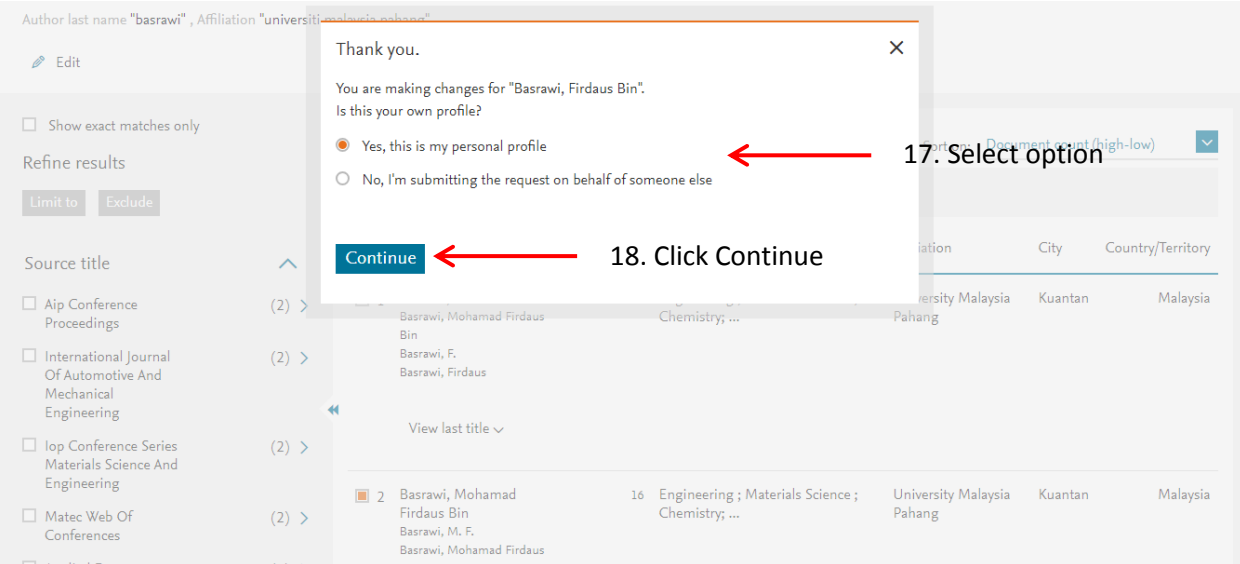

# 2<sup>nd</sup> option

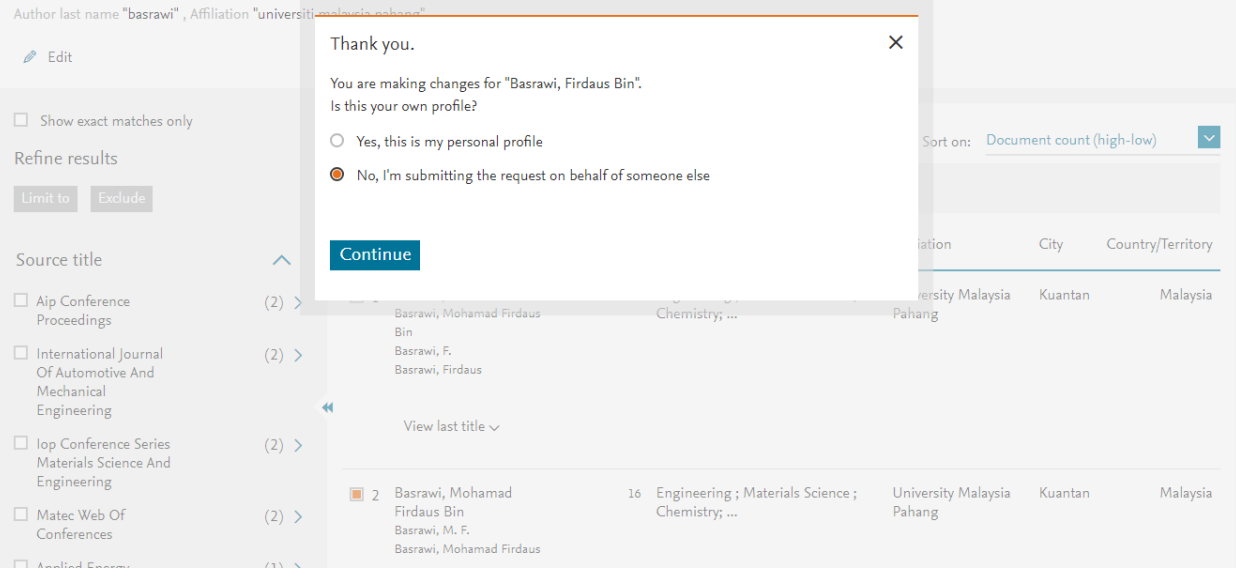

19. Next step, you will need to review documents/ your publications for each 3 profile. You are able to add related document or remove unrelated document. This is to ensure that only your publication will appear under your profile.

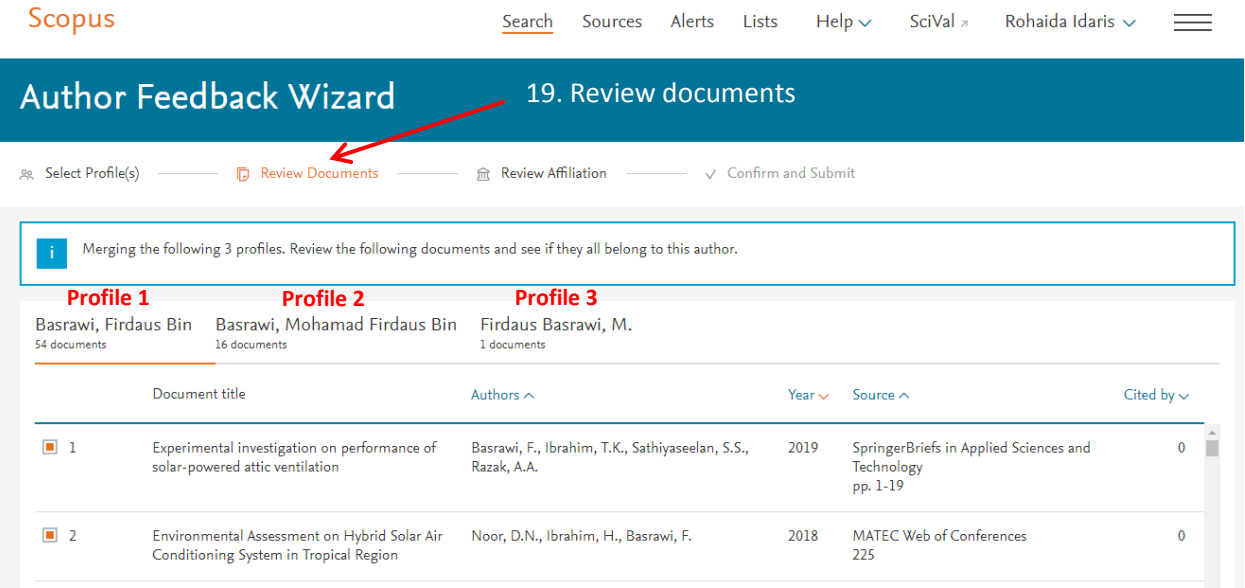

### 20. If you are satisfied, move to next step by click on Review Affiliation

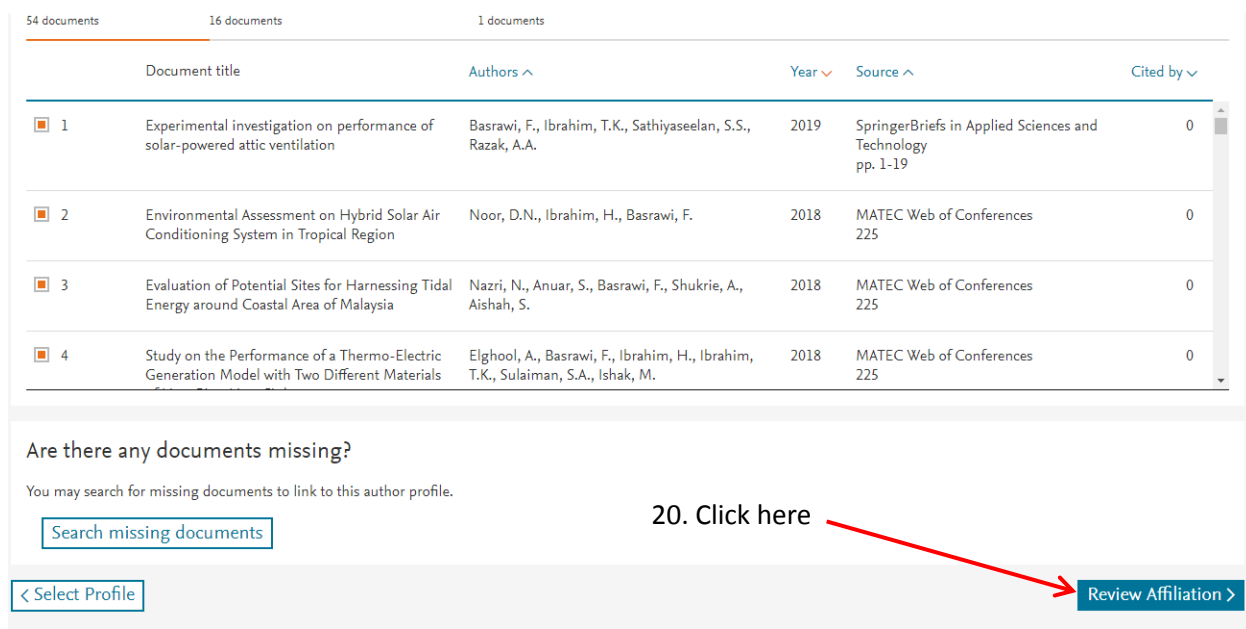

- 21. Review affiliation by selecting your related affiliation. This is to ensure that you belong to correct affiliation/institution
- 22. Last step, click Confirm and Submit

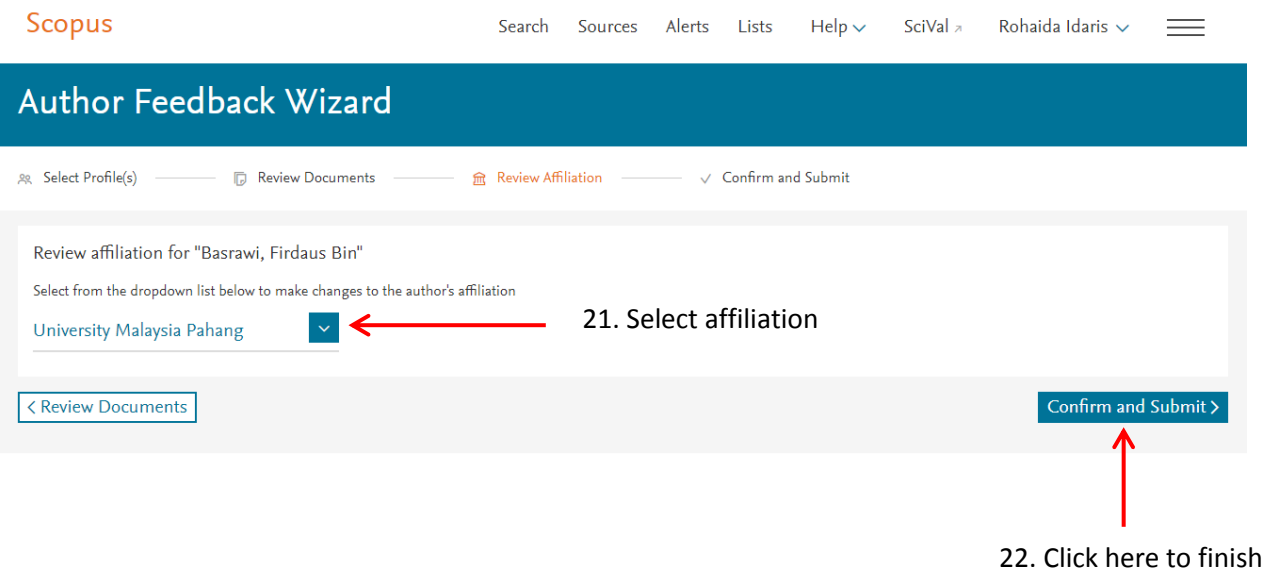

Well Done…

# You are now successfully merging your Scopus Author ID